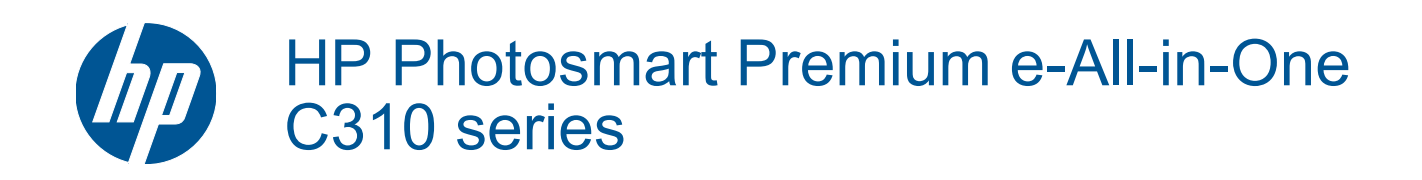

# **Contents**

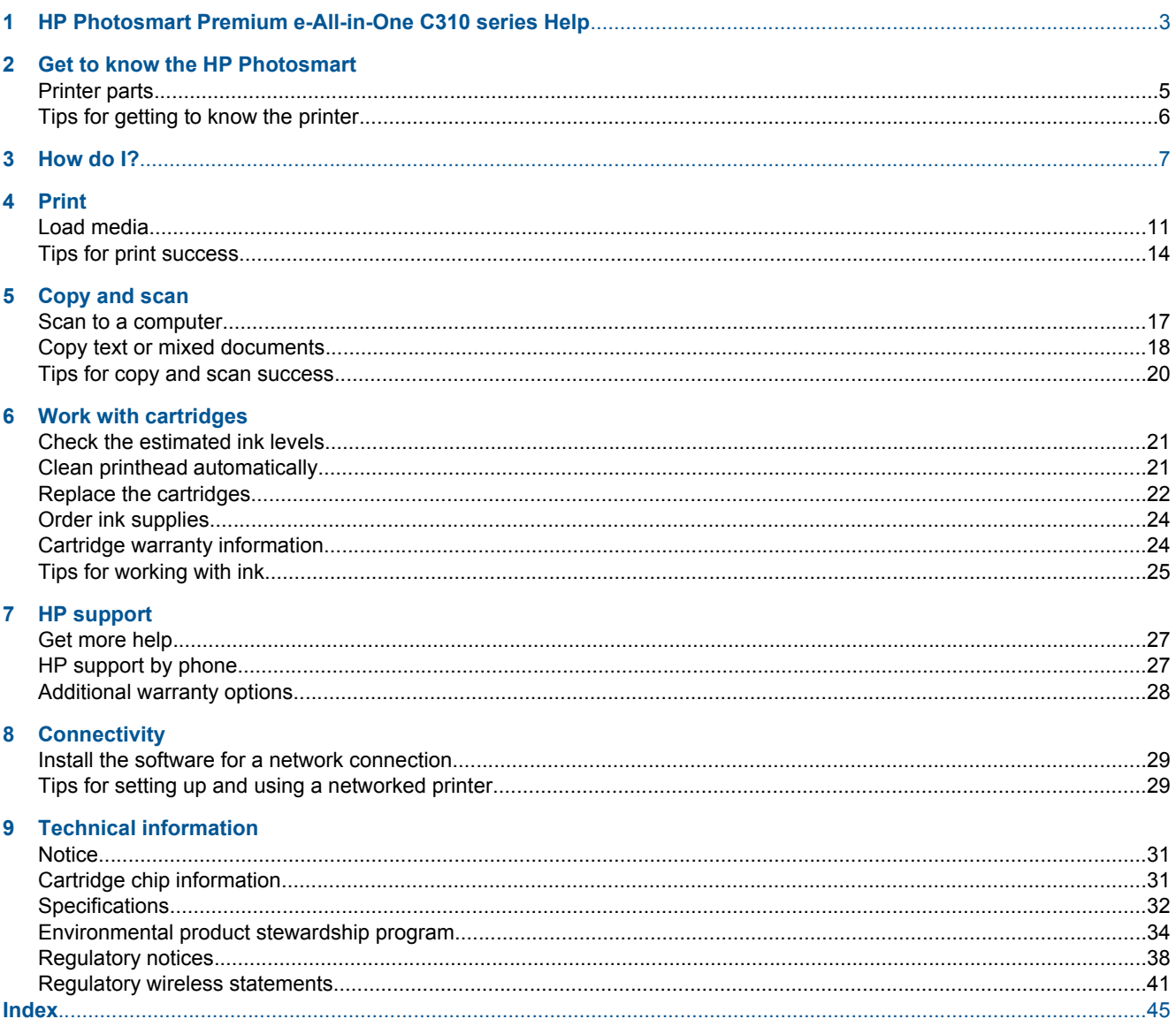

# <span id="page-4-0"></span>**1 HP Photosmart Premium e-All-in-One C310 series Help**

For information about the HP Photosmart, see:

- [Get to know the HP Photosmart](#page-6-0)
- [How do I?](#page-8-0)
- [Print](#page-10-0)
- [Copy and scan](#page-18-0)
- [Work with cartridges](#page-22-0)
- [Connectivity](#page-30-0)
- [Technical information](#page-32-0)
- **[Get more help](#page-28-0)**

Chapter 1

4 HP Photosmart Premium e-All-in-One C310 series Help

# <span id="page-6-0"></span>**2 Get to know the HP Photosmart**

- Printer parts
- [Tips for getting to know the printer](#page-7-0)

## **Printer parts**

• **Front view of the printer**

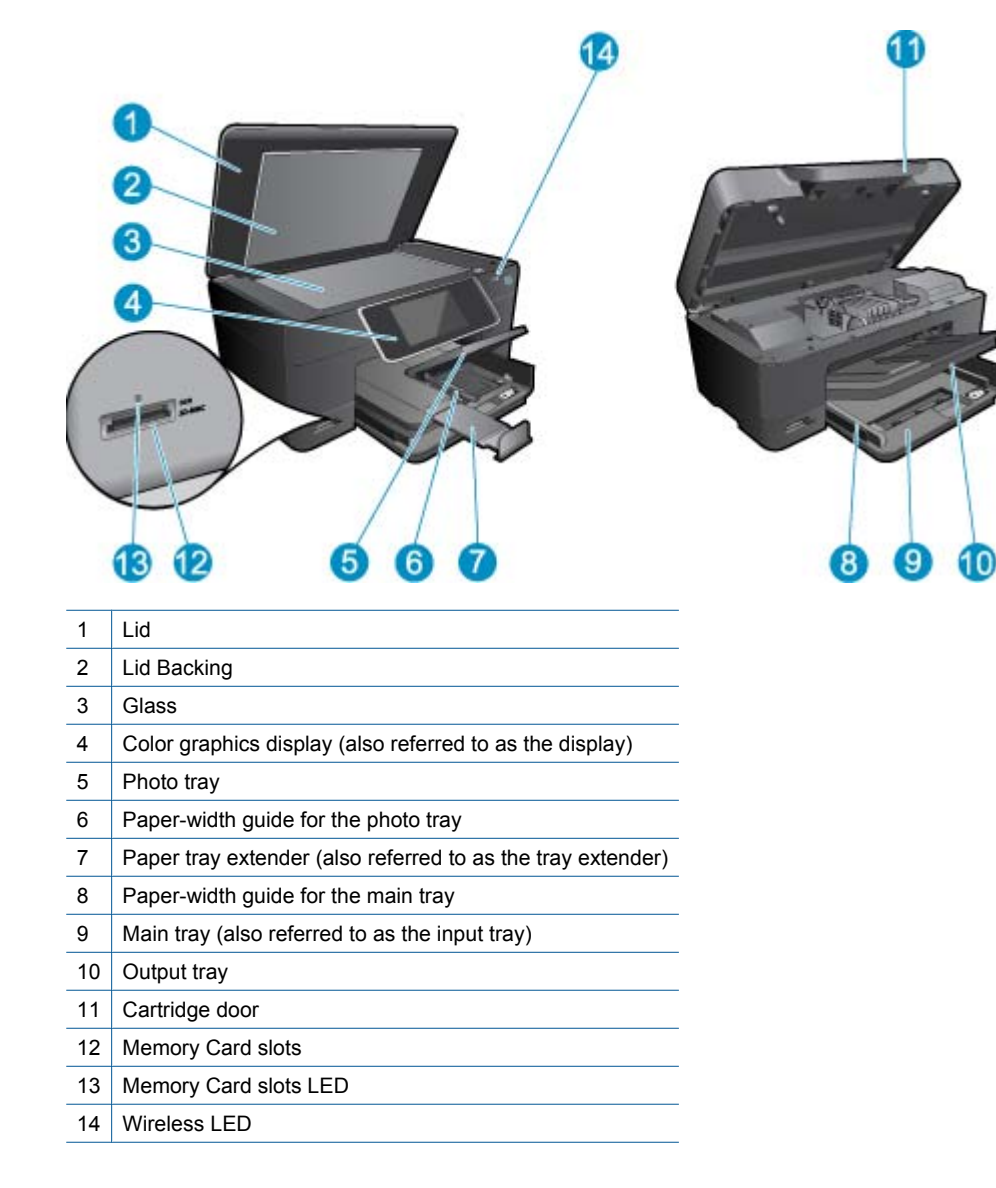

• **Top and rear views of the printer**

<span id="page-7-0"></span>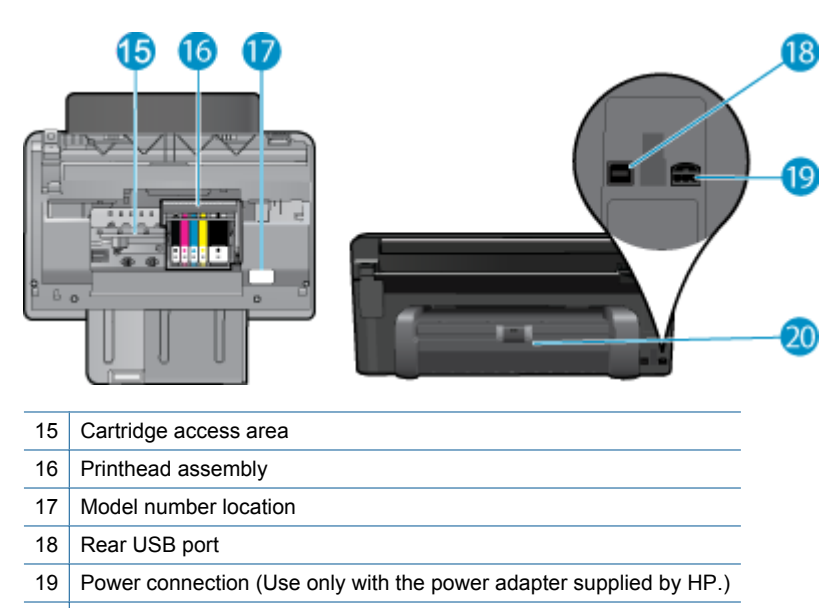

20 Two-sided printing accessory

# **Tips for getting to know the printer**

Use the following tips to get to know the printer:

- Learn about Control Panel features from the web, simply and easily. [Click here to go online for more information.](http://h20180.www2.hp.com/apps/Nav?h_pagetype=s-924&h_client=s-h-e004-01&h_keyword=lp70021-all-C310&h_lang=en)
- Learn about **Print Apps** Manager for printing recipes, coupons, other content from the web, simply and easily. [Click here to go online for more information.](http://h20180.www2.hp.com/apps/Nav?h_pagetype=s-924&h_client=s-h-e004-01&h_keyword=lp70020-win-C310&h_lang=en)

# <span id="page-8-0"></span>**3 How do I?**

This section contains links to commonly performed tasks, such as printing photos, scanning, and making copies.

- [Scan to a computer](#page-18-0) **Example 1** and the control of the control of the cartridges
- [Copy text or mixed documents](#page-19-0) [Load media](#page-12-0)
- [Clear the paper jam from the two-sided printing accessory.](#page-15-0)
- 
- 

Chapter 3

# <span id="page-10-0"></span>**4 Print**

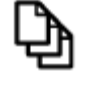

Print documents

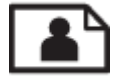

Print photos

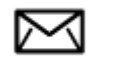

[Print envelopes](#page-11-0)

#### **Related topics**

[Load media](#page-12-0) [Tips for print success](#page-15-0)

## **Print documents**

Most print settings are automatically handled by the software application. You need to change the settings manually only when you change print quality, print on specific types of paper or transparency film, or use special features.

#### **To print from a software application**

- **1.** Make sure you have paper loaded in the paper tray.
- **2.** On the **File** menu in your software application, click **Print**.
- **3.** Make sure the product is the selected printer.
- **4.** If you need to change settings, click the button that opens the **Properties** dialog box. Depending on your software application, this button might be called **Properties**, **Options**, **Printer Setup**, **Printer**, or **Preferences**.

**NOTE:** When printing a photo, you must select options for the specific photo paper and photo enhancement.

- **5.** Select the appropriate options for your print job by using the features available in the **Advanced**, **Printing Shortcuts**, **Features**, and **Color** tabs.
	- **TIP:** You can easily select the appropriate options for your print job by choosing one of the predefined print tasks on the **Printing Shortcuts** tab. Click a type of print task in the **Printing Shortcuts** list. The default settings for that type of print task are set and summarized on the **Printing Shortcuts** tab. If necessary, you can adjust the settings here and save your custom settings as a new printing shortcut. To save a custom printing shortcut, select the shortcut and click **Save As**. To delete a shortcut, select the shortcut and click **Delete**.
- **6.** Click **OK** to close the **Properties** dialog box.
- **7.** Click **Print** or **OK** to begin printing.

#### **Related topics**

• [Load media](#page-12-0) [Tips for print success](#page-15-0)

## **Print photos**

• [Print photos saved on your computer](#page-11-0)

### <span id="page-11-0"></span>**Print photos saved on your computer**

#### **To print a photo on photo paper**

- **1.** Make sure you have photo paper loaded in the photo tray.
- **2.** Place the photo paper print side down on the right side of the photo tray.

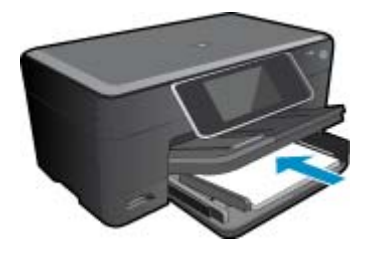

- **3.** Slide the paper-width guide inward until it stops at the edge of the paper.
- **4.** On the **File** menu in your software application, click **Print**.
- **5.** Make sure the product is the selected printer.
- **6.** Click the button that opens the **Properties** dialog box. Depending on your software application, this button might be called **Properties**, **Options**, **Printer Setup**, **Printer**, or **Preferences**.
- **7.** Click the **Features** tab.
- **8.** In the **Basic Options** area, from the **Paper Type** drop-down list, select **More**. Then, select the appropriate photo paper type.
- **9.** In the **Resizing Options** area, from the **Size** drop-down list, select **More**. Then, select the appropriate paper size.

If the paper size and paper type are not compatible, the printer software displays an alert and allows you to select a different type or size.

- **10.** (Optional) Select the **Borderless printing** check box if it is not already checked. If the borderless paper size and paper type are not compatible, the product software displays an alert and allows you to select a different type or size.
- **11.** In the **Basic Options** area, select a high print quality, such as **Best**, from the **Print Quality** drop-down list.
	- **NOTE:** To achieve the highest dpi resolution, you can use the **Maximum dpi** setting with supported types of photo paper. If **Maximum dpi** is not listed in the Print quality drop-down list, you can enable it from the **Advanced** tab.

**12.** In the **HP Real Life Technologies** area, click the **Photo fix** drop-down list and select from the following options:

- **Off:** applies no **HP Real Life Technologies** to the image.
- **Basic:** enhances low-resolution images; moderately adjusts image sharpness.
- **13.** Click **OK** to return to the **Properties** dialog box.
- **14.** Click **OK**, and then click **Print** or **OK** in the **Print** dialog box.
- **NOTE:** Do not leave unused photo paper in the paper tray. The paper might start to curl, which could reduce the quality of your printout. For best results, do not allow printed photos to stack up in the paper tray.

#### **Related topics**

**[Load media](#page-12-0)** [Tips for print success](#page-15-0)

## **Print envelopes**

With the HP Photosmart, you can print on a single envelope, a group of envelopes, or label sheets designed for inkjet printers.

#### <span id="page-12-0"></span>**To print a group of addresses on labels or envelopes**

- **1.** Print a test page on plain paper first.
- **2.** Place the test page on top of the label sheet or envelope, and hold both up to the light. Check the spacing for each block of text. Make adjustments as needed.
- **3.** Load the labels or envelopes into the paper tray.
	- $\triangle$  **CAUTION:** Do not use envelopes with clasps or windows. They can get stuck in the rollers and cause paper jams.
- **4.** Slide the paper-width guide inward against the stack of labels or envelopes until the guide stops.
- **5.** If you are printing on envelopes, do the following:
	- **a**. Display the print settings, and click the **Features** tab.
	- **b**. In the **Resizing Options** area, click the appropriate envelope size in the **Size** list.
- **6.** Click **OK**, and then click **Print** or **OK** in the **Print** dialog box.

#### **Related topics**

Load media [Tips for print success](#page-15-0)

## **Load media**

**1.** Do one of the following:

#### **Load 10 x 15 cm (4 x 6 inch) paper**

**a**. Raise photo tray lid.

Raise photo tray lid and slide paper-width guide outwards.

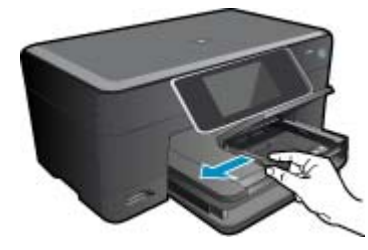

**b**. Load paper.

Insert stack of photo paper into photo tray with short edge forward and print side down.

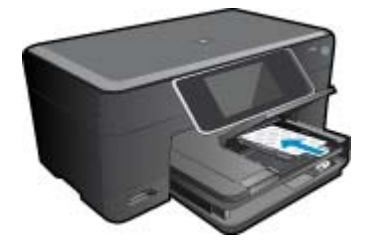

Slide stack of paper forward until it stops.

**B**<sup> $\mathbf{N}$  **NOTE:** If the photo paper you are using has perforated tabs, load photo paper so that tabs are</sup> closest to you.

Slide paper-width guide inward until it stops at edge of paper.

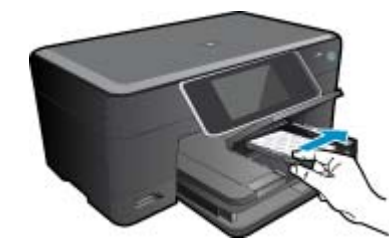

**c**. Lower photo tray lid.

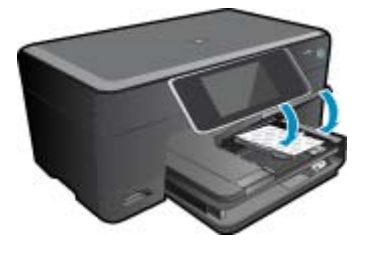

#### **Load A4 or 8.5 x 11 inch paper**

**a**. Raise the photo tray.

 Slide paper-width guide outwards. Remove all paper from the main input tray.

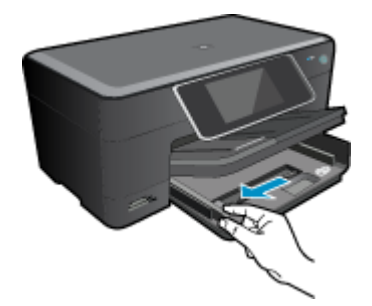

**b**. Load paper.

Insert stack of paper into main input tray with short edge forward and print side down.

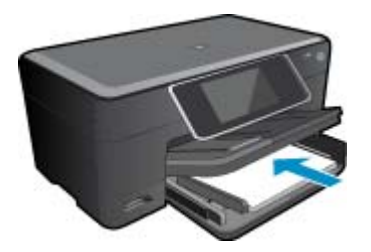

 Slide stack of paper forward until it stops. Slide paper-width guide inward until it stops at edge of paper.

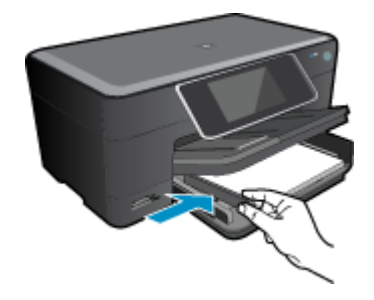

Lower the photo tray.

#### **Load envelopes**

**a**. Raise the photo tray. Slide paper-width guide outwards. Remove all paper from the main input tray.

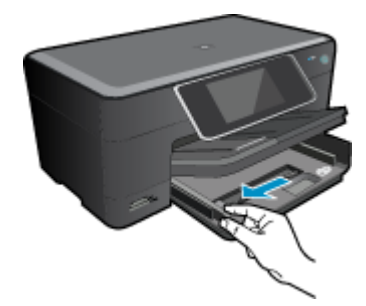

**b**. Load envelopes.

 Insert one or more envelopes into far-right side of main input tray, with envelope flaps on left and facing up.

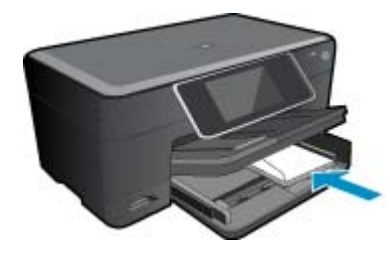

 Slide stack of envelopes forward until it stops. Slide paper-width guide inward against stack of envelopes until it stops.

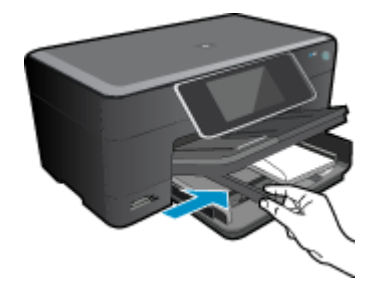

Lower the photo tray.

**2.** View the animation for this topic. Some screens that appear in the animation may not reflect your product.

#### <span id="page-15-0"></span>**Related topics**

• Tips for print success

## **Clear the paper jam from the two-sided printing accessory.**

**To clear a paper jam from the two-sided printing accessory.**

- **1.** Turn product off.
- **2.** Remove the two-sided printing accessory.

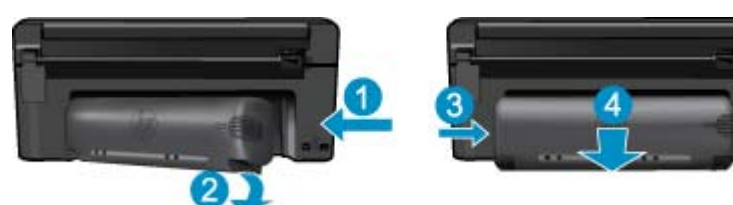

- **3.** Remove jammed paper.
- **4.** Replace two-sided printing accessory.

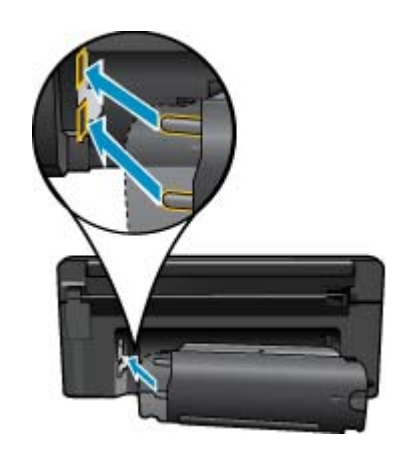

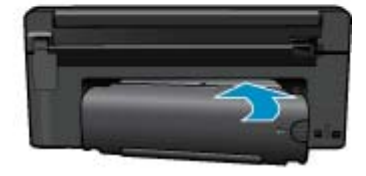

- **5.** Turn on product.
- **6.** Try printing again.
- **7.** View the animation for this topic. Some screens that appear in the animation may not reflect your product.

### **Tips for print success**

Use the following tips to print successfully.

#### **Print tips**

- Use genuine HP cartridges. Genuine HP cartridges are designed for and tested with HP printers to help you produce great results, time after time.
- Make sure the cartridges have sufficient ink. To check the estimated ink levels, follow the instruction in the **Tools** menu on the display. Alternatively, you can check the ink levels in **Printer Toolbox** from the software.
- Load a stack of paper, not just one page. Use clean and flat paper of the same size. Make sure only one type of paper is loaded at a time.
- Adjust the paper-width guide in the input tray to fit snugly against all paper. Make sure the paper-width guide does not bend the paper in the input tray.
- Set the print quality and paper size settings according to the type and size of paper loaded in the input tray.

14 Print

- Use print preview to check margins. Do not let the margin settings for the document exceed the printable area of the printer.
- Learn how to share your photos online and order prints. [Click here to go online for more information.](http://h20180.www2.hp.com/apps/Nav?h_pagetype=s-924&h_client=s-h-e004-01&h_keyword=lp70012-all&h_lang=en)
- Learn about **Apps Manager** for printing recipes, coupons, and other content from the web, simply and easily. [Click here to go online for more information.](http://h20180.www2.hp.com/apps/Nav?h_pagetype=s-924&h_client=s-h-e004-01&h_keyword=lp70013-all&h_lang=en)
- Learn how to print from anywhere by sending an email and attachments to your printer. [Click here to go online](http://h20180.www2.hp.com/apps/Nav?h_pagetype=s-924&h_client=s-h-e004-01&h_keyword=lp70014-all&h_lang=en) [for more information.](http://h20180.www2.hp.com/apps/Nav?h_pagetype=s-924&h_client=s-h-e004-01&h_keyword=lp70014-all&h_lang=en)

Chapter 4

# <span id="page-18-0"></span>**5 Copy and scan**

- Scan to a computer
- [Copy text or mixed documents](#page-19-0)
- [Tips for copy and scan success](#page-21-0)

## **Scan to a computer**

#### **To scan to a computer**

- **1.** Load original.
	- **a**. Lift lid on product.

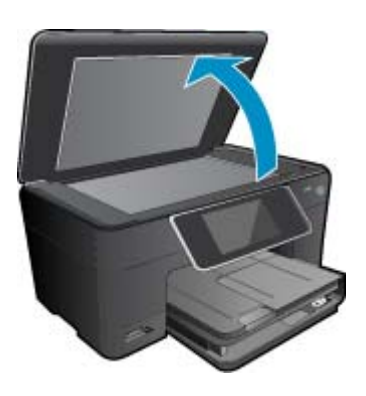

**b**. Load original print side down on right front corner of glass.

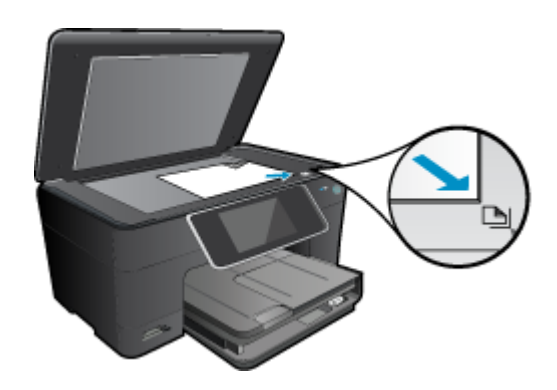

- **c**. Close lid.
- **2.** Start scan.
	- **a**. On the Home screen, highlight **Scan**, and then press **OK**.
	- **b**. Highlight **Computer**, and then press **OK**. If product is network-connected, a list of available computers appears. Select computer to which you want to transfer to start the scan.
- **3.** View the animation for this topic. Some screens that appear in the animation may not reflect your product.

#### **Related topics**

• [Tips for copy and scan success](#page-21-0)

## <span id="page-19-0"></span>**Copy text or mixed documents**

**1.** Do one of the following:

#### **1-sided copy**

**a**. Load paper.

Load full-size paper in the main input tray.

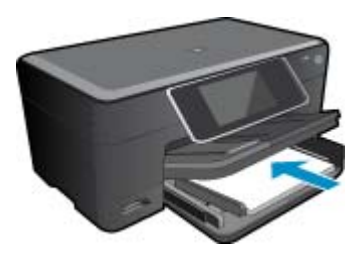

**b**. Load original.

Lift lid on product.

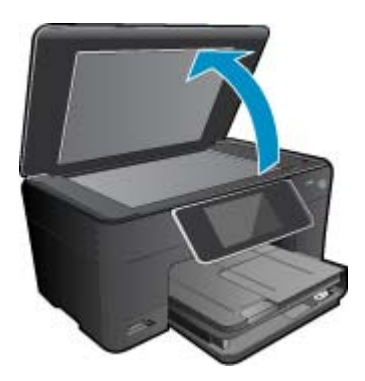

Load original print side down on right front corner of glass.

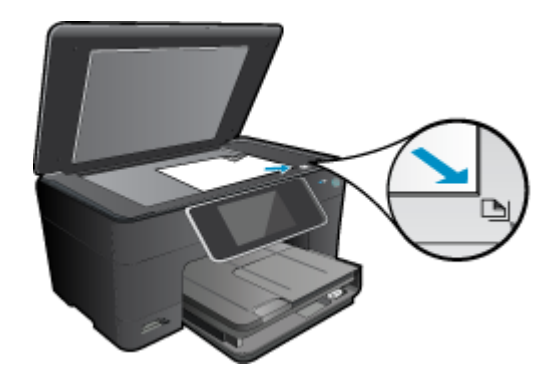

Close lid.

**c**. Specify number of copies.

Touch **Copy** on Home screen.

The **Copy** preview appears.

Touch the screen to set the number of copies.

**d**. Start copy.

Touch **B&W** or **Color**.

#### **2-sided copy**

**a**. Load paper.

Load full-size paper in the main input tray.

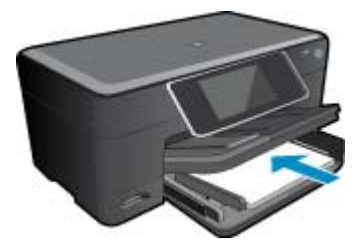

**b**. Load original. Lift lid on product.

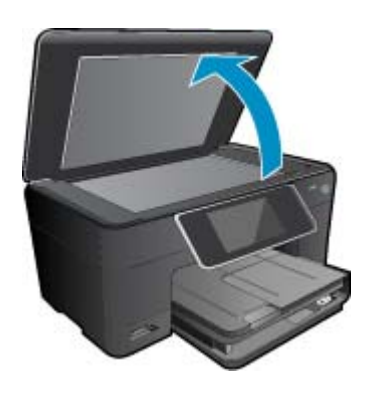

Load original print side down on right front corner of glass.

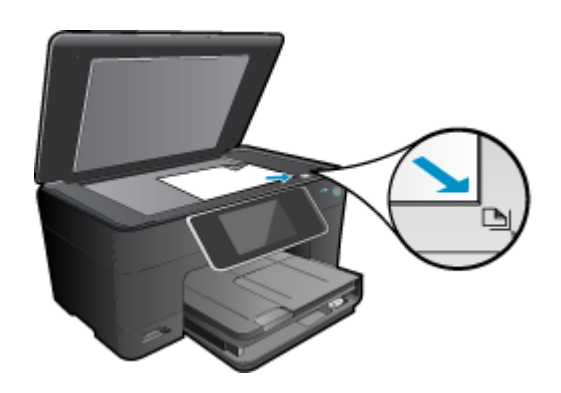

Close lid.

- **c**. Specify 2-sided option.
	- Touch **Copy** on Home screen.

The **Copy** preview appears.

Touch **Print Settings**.

The **Copy Settings** menu appears.

Touch **2-Sided**.

Touch **On**.

**d**. Specify number of copies.

Use the touch screen to set the number of copies.

- <span id="page-21-0"></span>**e**. Start copy.
	- Touch **B&W** or **Color**.
- **f**. Copy the second original.
	- Load second page on the glass and touch **OK**.
- **2.** View the animation for this topic. Some screens that appear in the animation may not reflect your product.

#### **Related topics**

Tips for copy and scan success

## **Tips for copy and scan success**

Use the following tips to copy and scan successfully:

- Keep the glass and the back of the lid clean. The scanner interprets anything it detects on the glass as part of the image.
- Load your original, print side down, on the right front corner of the glass.
- To copy or scan a book or other thick originals, remove the lid.
- To make a large copy of a small original, scan the original into the computer, resize the image in the scanning software, and then print a copy of the enlarged image.
- To avoid incorrect or missing scanned text, make sure the brightness is set appropriately in the software.
- If the document to be scanned has a complex layout, select framed text as the scan document setting in the software. With this setting, the text layout and formatting are retained.
- If the scanned image is incorrectly cropped, turn off the autocropping feature in the software and crop the scanned image manually.

# <span id="page-22-0"></span>**6 Work with cartridges**

- Check the estimated ink levels
- Clean printhead automatically
- [Replace the cartridges](#page-23-0)
- [Order ink supplies](#page-25-0)
- [Cartridge warranty information](#page-25-0)
- [Tips for working with ink](#page-26-0)

## **Check the estimated ink levels**

You can easily check the ink supply level to determine how soon you might need to replace a cartridge. The ink supply level shows an estimate of the amount of ink remaining in the cartridges.

**If NOTE: 1** If you have installed a refilled or remanufactured cartridge, or a cartridge that has been used in another printer, the ink level indicator might be inaccurate or unavailable.

**NOTE: 2** Ink level warnings and indicators provide estimates for planning purposes only. When you receive a low-ink warning message, consider having a replacement cartridge available to avoid possible printing delays. You do not have to replace the cartridges until the print quality is unacceptable.

**NOTE: 3** Ink from the cartridges is used in the printing process in a number of different ways, including in the initialization process, which prepares the product and cartridges for printing, and in printhead servicing, which keeps print nozzles clear and ink flowing smoothly. In addition, some residual ink is left in the cartridge after it is used. For more information, see [www.hp.com/go/inkusage](http://www.hp.com/go/inkusage).

#### **To check the ink levels from the HP Photosmart Software**

- **1.** In the HP Solution Center, click **Settings**, point to **Print Settings**, and then click **Printer Toolbox**.
	- **NOTE:** You can also open the **Printer Toolbox** from the **Print Properties** dialog box. In the **Print Properties** dialog box, click the **Features** tab, and then click the **Printer Services** button.

The **Printer Toolbox** appears.

**2.** Click the **Estimated Ink Level** tab. The estimated ink levels for the ink cartridges appear.

#### **To check the ink levels from the printer display**

▲ From the Home screen, press the **Status** button. The estimated ink levels are displayed.

#### **Related topics**

- **[Order ink supplies](#page-25-0)** 
	- [Tips for working with ink](#page-26-0)

## **Clean printhead automatically**

If print quality is unacceptable, and the problem is not low ink levels or non-HP ink, try a printhead cleaning.

#### **To clean the printhead from the printer display**

- **1.** From the Home screen, press the **Settings** button. The **Setup Menu** is displayed.
- **2.** In the **Setup Menu**, touch the screen to highlight **Tools**. Press **OK**.
- **3.** Touch the screen to highlight **Clean Printhead**. Press **OK**.

#### <span id="page-23-0"></span>**Related topics**

• [Order ink supplies](#page-25-0) [Tips for working with ink](#page-26-0)

## **Replace the cartridges**

#### **To replace the cartridges**

- **1.** Check that power is on.
- **2.** Remove cartridge.
	- **a**. Open cartridge access door.

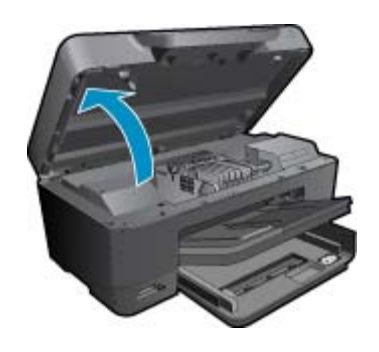

Wait for print carriage to move to center of product.

**b**. Press tab on cartridge, then remove it from slot.

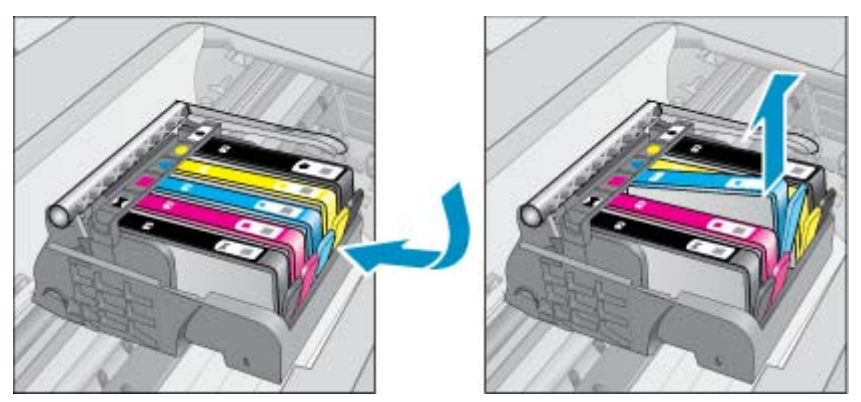

- **3.** Pull the orange tab and remove the cartridge from the packaging.
	- **a**. Open cartridge access door.

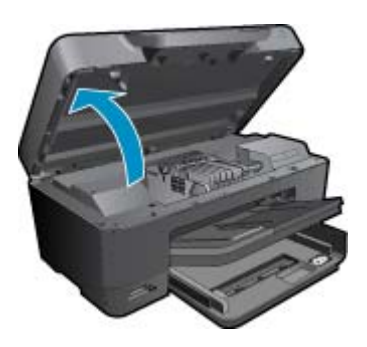

**b**. Press tab on cartridge, then remove it from slot.

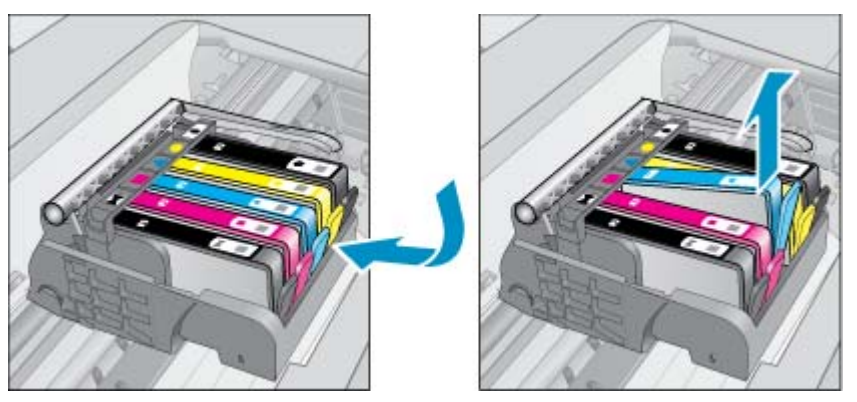

- **4.** Insert new cartridge.
	- **a**. Remove cartridge from packaging.

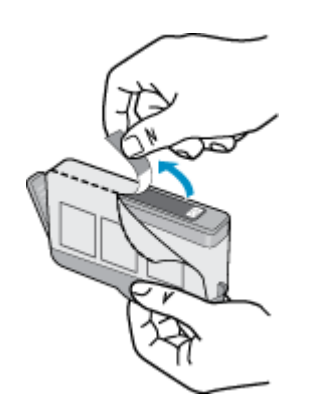

**b**. Twist orange cap to snap it off. A forceful twist may be required to remove cap.

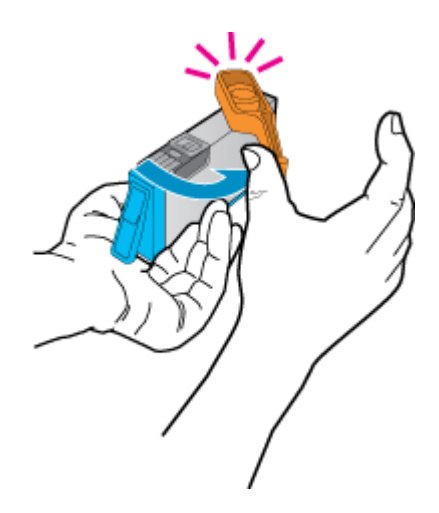

**c**. Match color icons, then slide cartridge into slot until it clicks into place.

<span id="page-25-0"></span>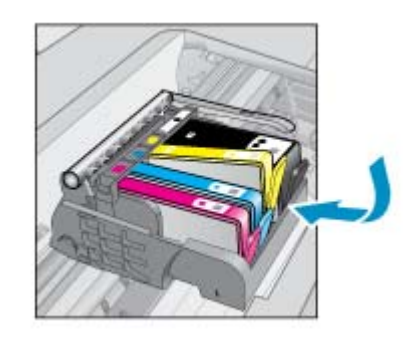

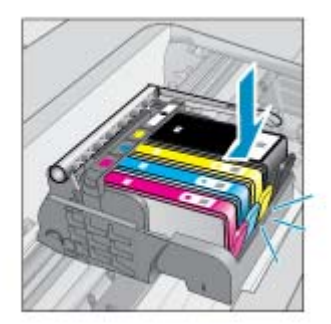

**d**. Close cartridge door.

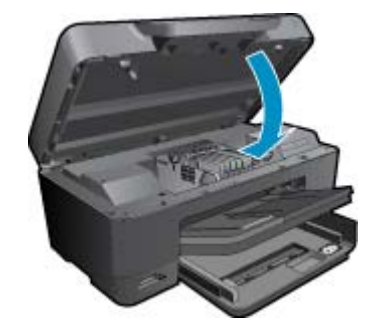

**5.** View the animation for this topic. Some screens that appear in the animation may not reflect your product.

#### **Related topics**

• Order ink supplies [Tips for working with ink](#page-26-0)

## **Order ink supplies**

To learn which HP supplies work with your product, order supplies online, or create a printable shopping list, open HP Solution Center, and select the online shopping feature.

Cartridge information and links to online shopping also appear on ink alert messages. In addition, you can find cartridge information and order online by visiting [www.hp.com/buy/supplies.](http://www.hp.com/buy/supplies)

**NOTE:** Ordering cartridges online is not supported in all countries/regions. If it is not supported in your country/ region, contact a local HP reseller for information about purchasing cartridges.

## **Cartridge warranty information**

The HP cartridge warranty is applicable when the product is used in its designated HP printing device. This warranty does not cover HP ink products that have been refilled, remanufactured, refurbished, misused, or tampered with.

During the warranty period the product is covered as long as the HP ink is not depleted and the end of warranty date has not been reached. The end of warranty date, in YYYY/MM format, may be found on the product as indicated:

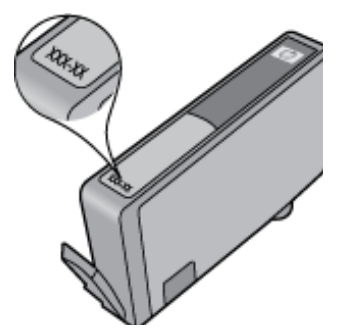

For a copy of the HP Limited Warranty Statement, see the printed documentation that came with the product.

## <span id="page-26-0"></span>**Tips for working with ink**

Use the following tips to work with ink cartridges:

- Use the correct ink cartridges for your printer. For a list of compatible ink cartridges, see the printed documentation that came with the printer. Alternatively, look in **Printer Toolbox** in the software.
- Insert the ink cartridges into the correct slots. Match the color and icon of each cartridge to the color and icon for each slot. Make sure all cartridges snap down into place.
- Use genuine HP ink cartridges. Genuine HP ink cartridges are designed for and tested with HP printers to help you produce great results, time after time.
- Consider getting replacement ink cartridges when you receive an ink alert message. This avoids possible printing delays. You do not need to replace the ink cartridges until print quality becomes unacceptable.
- Photo and Photo Black cartridges are interchangeable.

# <span id="page-28-0"></span>**7 HP support**

- Get more help
- HP support by phone
- [Additional warranty options](#page-29-0)

## **Get more help**

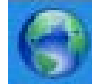

You can find more information and help about your HP Photosmart by entering a keyword in the **Search** field in the top left of the help viewer. Titles of related topics -- for both local and online topics -- will be listed.

To contact HP Support, [click here to go online.](http://h20180.www2.hp.com/apps/Nav?h_pagetype=s-001&h_page=hpcom&h_client=s-h-e002-1&h_product=3737191&h_lang=en&h_cc=us)

## **HP support by phone**

Phone support options and availability vary by product, country/region, and language.

This section contains the following topics:

- Phone support period
- Placing a call
- After the phone support period

### **Phone support period**

One year of phone support is available in North America, Asia Pacific, and Latin America (including Mexico). To determine the duration of phone support in Europe, the Middle East, and Africa, go to [www.hp.com/support](http://h20180.www2.hp.com/apps/Nav?h_lang=en&h_cc=us&h_product=3737191&h_page=hpcom&h_pagetype=s-001&lang=en&cc=us&h_client=s-h-e002-1) . Standard phone company charges apply.

### **Placing a call**

Call HP support while you are in front of the computer and the product. Be prepared to provide the following information:

- Product name (HP Photosmart Premium e-All-in-One C310 series)
- Serial number (located on the back or bottom of the product)
- Messages that appear when the situation occurs
- Answers to these questions:
	- Has this situation happened before?
	- Can you re-create it?
	- Did you add any new hardware or software to your computer at about the time that this situation began?
	- Did anything else occur prior to this situation (such as a thunderstorm, product was moved, etc.)?

For the list of support phone numbers, visit [www.hp.com/support](http://h20180.www2.hp.com/apps/Nav?h_lang=en&h_cc=us&h_product=3737191&h_page=hpcom&h_pagetype=s-001&lang=en&cc=us&h_client=s-h-e002-1) .

### **After the phone support period**

After the phone support period, help is available from HP at an additional cost. Help may also be available at the HP online support Web site: [www.hp.com/support](http://h20180.www2.hp.com/apps/Nav?h_lang=en&h_cc=us&h_product=3737191&h_page=hpcom&h_pagetype=s-001&lang=en&cc=us&h_client=s-h-e002-1) . Contact your HP dealer or call the support phone number for your country/region to learn more about support options.

# <span id="page-29-0"></span>**Additional warranty options**

Extended service plans are available for the HP Photosmart at additional costs. Go to [www.hp.com/support](http://h20180.www2.hp.com/apps/Nav?h_lang=en&h_cc=us&h_product=3737191&h_page=hpcom&h_pagetype=s-001&lang=en&cc=us&h_client=s-h-e002-1), select your country/region and language, then explore the services and warranty area for information about the extended service plans.

# <span id="page-30-0"></span>**8 Connectivity**

- Install the software for a network connection
- Tips for setting up and using a networked printer

## **Install the software for a network connection**

Use this section to install the HP Photosmart software on a computer connected to a network. Before you install the software, make sure you have connected the HP Photosmart to a network. If the HP Photosmart has not been connected to a network, follow the onscreen instructions during the software installation to connect the product to the network.

**NOTE: 1** If your computer is configured to connect to a series of network drives, make sure that your computer is currently connected to these drives before installing the software. Otherwise, the HP Photosmart software installer might try to use one of the reserved drive letters and you will not be able to access that network drive on your computer.

**NOTE: 2** Installation time can range from 20 to 45 minutes depending on your operating system, the amount of available space, and the processor speed of your computer.

#### **To install the Windows HP Photosmart Software on a networked computer**

- **1.** Quit all applications running on your computer.
- **2.** Insert the installation CD that came with the product into the CD-ROM drive on your computer and follow the onscreen instructions.
	- **NOTE:** (1) If the HP Photosmart is not connected to a network, run the **Wireless Setup Wizard** from the **Network** menu on the HP Photosmart. If during installation, the software cannot find the product on the network or you were unable to successfully run the **Wireless Setup Wizard**, the software may be able to show you the wireless settings and if so, will redirect you to the **Wireless Setup Wizard** to enter this information. Or

(2) If the printer is already on the network, the software will provide other search methods for you to find the printer over the network.

- **3.** If a dialog box about firewalls appears, follow the instructions. If you see firewall pop-up messages, you must always accept or allow the pop-up messages.
- **4.** On the **Connection Type** screen, select the **Networking** option, and then click **Next**. The **Searching** screen appears as the Setup program searches for the product on the network.
- **5.** On the **Printer Found** screen, verify that the printer description is correct. If more than one printer is found on the network, the **Printers Found** screen appears. Select the product you want to connect.
- **6.** Follow the prompts to install the software. When you have finished installing the software, the product is ready for use.
- **7.** To test your network connection, go to your computer and print a self-test report to the product.

## **Tips for setting up and using a networked printer**

Use the following tips to set up and use a networked printer:

- When setting up the wireless networked printer, make sure your wireless router or access point is powered on. While the **Wireless Setup Wizard** is running, the printer searches for wireless routers, then lists the detected network names on the display.
- If your computer is connected to a Virtual Private Network (VPN), you need to disconnect from the VPN before you can access any other device on your network., including the printer.
- Learn how to find your network security settings. [Click here to go online for more information.](http://h20180.www2.hp.com/apps/Nav?h_pagetype=s-924&h_client=s-h-e004-01&h_keyword=lp70018-win&h_lang=en)

#### Chapter 8

- Learn about the Network Diagnostic Utility and other troubleshooting tips. [Click here to go online for more](http://h20180.www2.hp.com/apps/Nav?h_pagetype=s-924&h_client=s-h-e004-01&h_keyword=lp70016-win&h_lang=en) [information.](http://h20180.www2.hp.com/apps/Nav?h_pagetype=s-924&h_client=s-h-e004-01&h_keyword=lp70016-win&h_lang=en)
- Learn how to change from a USB to wireless connection. [Click here to go online for more information.](http://h20180.www2.hp.com/apps/Nav?h_pagetype=s-924&h_client=s-h-e004-01&h_keyword=lp70015-win&h_lang=en)
- Learn how to work with your firewall and anti-virus programs during printer setup. [Click here to go online for](http://h20180.www2.hp.com/apps/Nav?h_pagetype=s-924&h_client=s-h-e004-01&h_keyword=lp70017-win&h_lang=en) [more information.](http://h20180.www2.hp.com/apps/Nav?h_pagetype=s-924&h_client=s-h-e004-01&h_keyword=lp70017-win&h_lang=en)
- Learn how to connect the HP Photosmart to a wireless home network using WiFi Protected Setup (WPS). [Click](http://h20180.www2.hp.com/apps/Nav?h_pagetype=s-924&h_client=s-h-e004-01&h_keyword=lp70022-all-C310&h_lang=en) [here to go online for more information.](http://h20180.www2.hp.com/apps/Nav?h_pagetype=s-924&h_client=s-h-e004-01&h_keyword=lp70022-all-C310&h_lang=en)
- Learn how to connect the HP Photosmart to a wireless home network using the Wireless Setup Wizard. [Click](http://h20180.www2.hp.com/apps/Nav?h_pagetype=s-924&h_client=s-h-e004-01&h_keyword=lp70031-all-C310&h_lang=en) [here to go online for more information.](http://h20180.www2.hp.com/apps/Nav?h_pagetype=s-924&h_client=s-h-e004-01&h_keyword=lp70031-all-C310&h_lang=en)

# <span id="page-32-0"></span>**9 Technical information**

The technical specifications and international regulatory information for the HP Photosmart are provided in this section.

For additional specifications, see the printed documentation that came with the HP Photosmart.

This section contains the following topics:

- Notice
- Cartridge chip information
- **[Specifications](#page-33-0)**
- [Environmental product stewardship program](#page-35-0)
- **[Regulatory notices](#page-39-0)**
- [Regulatory wireless statements](#page-42-0)

### **Notice**

#### **Hewlett-Packard Company notices**

The information contained in this document is subject to change without notice. The information contained in this document is subject to change without notice.<br>All rights reserved. Reproduction, order and the product of this material is prohibited without prior written permission of Hewlett-Packard, e

C 2009 Hewlet-Packard Development Company, LP.

Microsoft, Windows, Windows XP, and Windows Vista are U.S. registered trademarks of Microsoft Corporation.

Windows 7 is either a registered trademark or trademark of Microsoft Corporation in the United States and/or other countries.

Intel and Pentium are trademarks or registered trademarks of Intel Corporation or its subsidiaries in the United States and other countries. The Bluetooth trademarks are owned by its proprietor and used by Hewlet-Pockard Company under license.

## **Cartridge chip information**

The HP cartridges used with this product contain a memory chip that assists in the operation of the product. In addition, this memory chip collects a limited set of information about the usage of the product, which might include the following: the date when the cartridge was first installed, the date when the cartridge was last used, the number of pages printed using the cartridge, the page coverage, the printing modes used, any printing errors that might have occurred, and the product model. This information helps HP design future products to meet our customers printing needs.

The data collected from the cartridge memory chip does not contain information that can be used to identify a customer or user of the cartridge or their product.

HP collects a sampling of the memory chips from cartridges returned to HP's free return and recycling program (HP Planet Partners: [www.hp.com/hpinfo/globalcitizenship/environment/recycle/\)](http://www.hp.com/hpinfo/globalcitizenship/environment/recycle/index.html). The memory chips from this sampling are read and studied in order to improve future HP products. HP partners who assist in recycling this cartridge might have access to this data, as well.

Any third party possessing the cartridge might have access to the anonymous information on the memory chip. If you prefer to not allow access to this information, you can render the chip inoperable. However, after you render the memory chip inoperable, the cartridge cannot be used in an HP product.

If you are concerned about providing this anonymous information, you can make this information inaccessible by turning off the memory chip's ability to collect the product's usage information.

#### **To disable the usage information function**

#### **1.** Touch **Setup**.

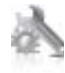

- <span id="page-33-0"></span>**2.** Touch **Preferences**.
- **3.** Touch **Cartridge Chip Info**, and then touch **OK**.

**NOTE:** To re-enable the usage information function, restore the factory defaults.

**If NOTE:** You can continue to use the cartridge in the HP product if you turn off the memory chip's ability to collect the product's usage information.

### **Specifications**

Technical specifications for the HP Photosmart are provided in this section. For complete product specifications, see the Product Data Sheet at www.hp.com/support.

#### **System requirements**

Software and system requirements are located in the Readme file.

For information about future operating system releases and support, visit the HP online support Web site at [www.hp.com/support](http://h20180.www2.hp.com/apps/Nav?h_lang=en&h_cc=us&h_product=3737191&h_page=hpcom&h_pagetype=s-001&lang=en&cc=us&h_client=s-h-e002-1) .

#### **Environmental specifications**

- Allowable operating temperature range: Main printer: 5 to 40 degrees C (41 to 104 degrees F) Removable display: -10 to 40 degrees C (14 to 104 degrees F)
- Allowable operating temperature range: 5 ºC to 40 ºC (41 ºF to 104 ºF)
- Humidity: 15% to 80% RH non-condensing; 28 ºC maximum dewpoint
- Non-operating (Storage) temperature range: -20 to 60 degrees C (-4 to 140 degrees F)
- In the presence of high electromagnetic fields, it is possible the output from the HP Photosmart may be slightly distorted
- HP recommends using a USB cable less than or equal to 3 m (10 feet) in length to minimize injected noise due to potential high electromagnetic fields

#### **Print resolution**

To learn more about the printer resolution, see the printer software.

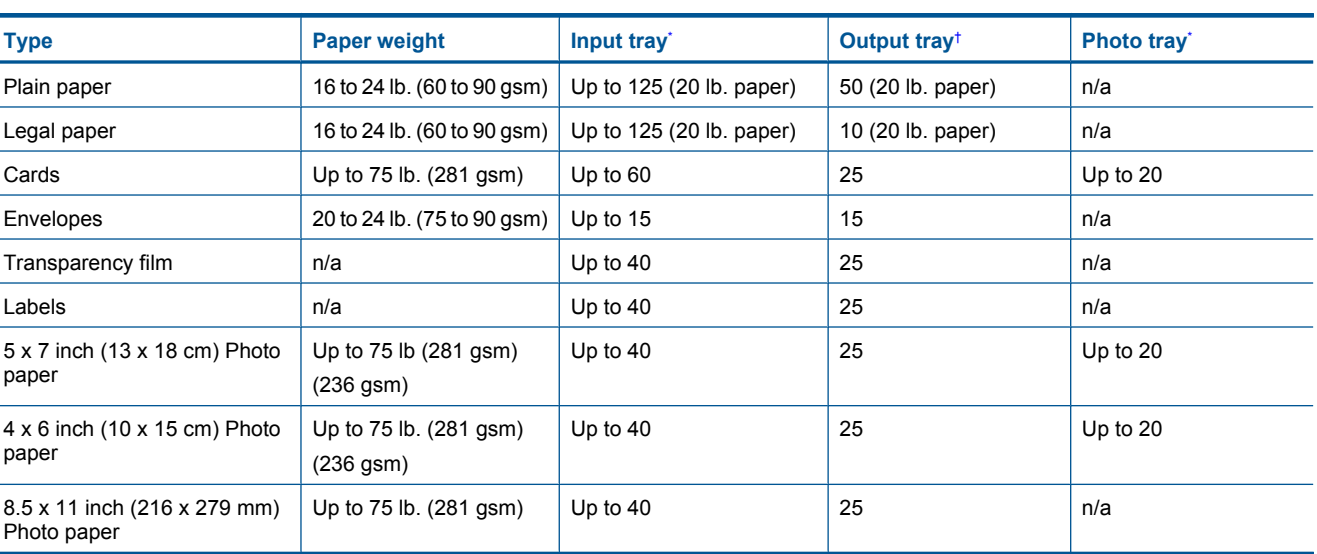

#### **Paper specifications**

Maximum capacity.

† Output tray capacity is affected by the type of paper and the amount of ink you are using. HP recommends emptying the output tray frequently. FAST DRAFT print quality mode requiresthe extender tray to be extended and the end tray rotated up. Without the end tray rotated up, both letter and legal-sized paper will fall on the first sheet.

\*

**NOTE:** For a complete list of supported media sizes, see the printer driver.

#### **Two-sided printing accessory paper specifications - all regions except Japan**

<span id="page-34-0"></span>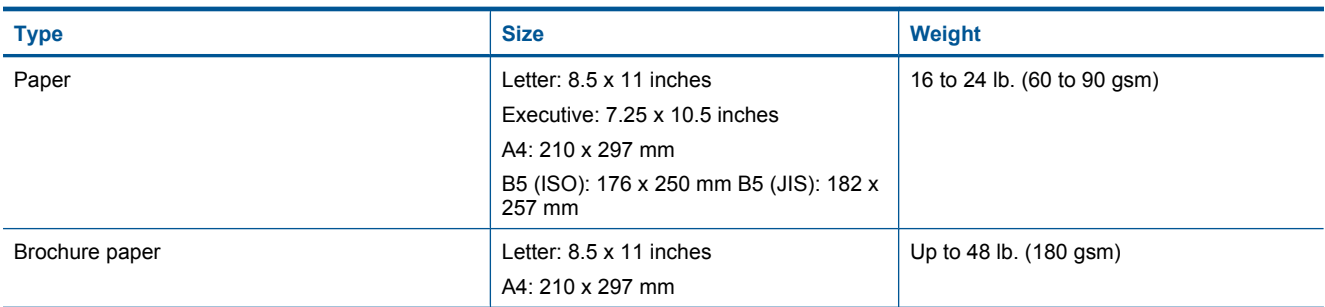

#### **Two-sided printing accessory paper specifications - Japan only**

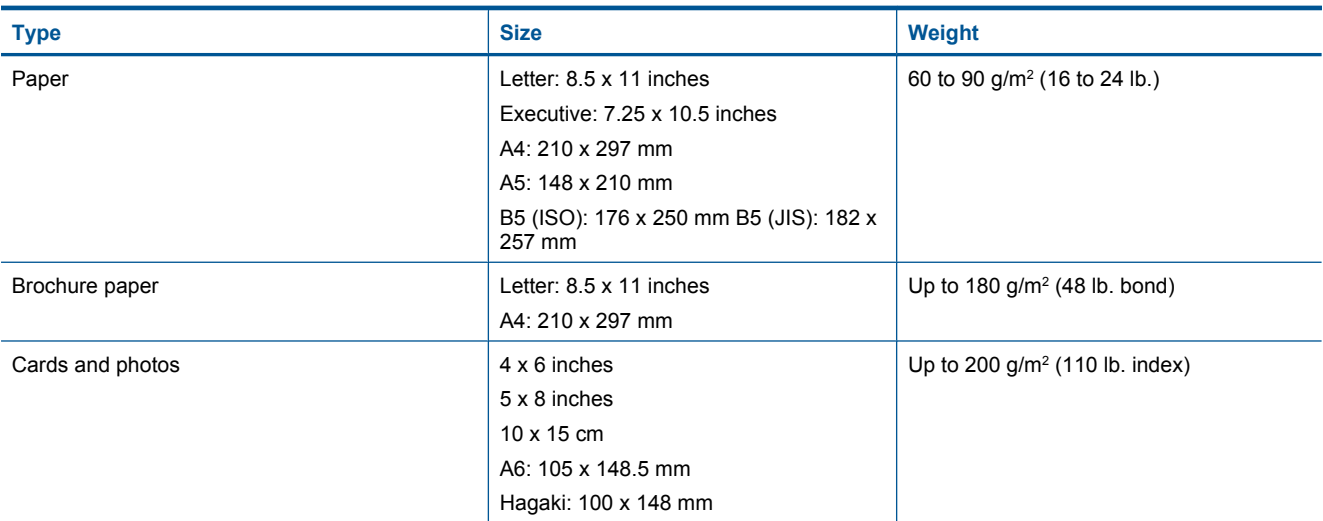

#### **Alignment skew**

• .006 mm/mm on plain paper (2nd side)

**X NOTE:** Media type availability varies by country/region.

#### **Print specifications**

- Print speeds vary according to the complexity of the document
- Panorama-size printing
- Method: drop-on-demand thermal inkjet
- Language: PCL3 GUI

#### **Copy specifications**

- Digital image processing
- Maximum number of copies varies by model
- Copy speeds vary according to the complexity of the document and model
- Maximum copy enlargement ranging from 200-400% (depends on model)
- Maximum copy reduction ranging from 25-50% (depends on model)

#### **Ink cartridge yield**

Visit [www.hp.com/go/learnaboutsupplies](http://www.hp.com/go/learnaboutsupplies) for more information on estimated cartridge yields.

#### **Scan specifications**

- Image editor included
- Twain-compliant software interface
- <span id="page-35-0"></span>• Resolution: up to 1200 x 2400 ppi optical (depends on model); 19200 ppi enhanced (software) For more information about ppi resolution, see the scanner software.
- Color: 48-bit color, 8-bit grayscale (256 levels of gray)
- Maximum scan size from glass: 21.6 x 29.7 cm (8.5 x 11.7 inches)

### **Environmental product stewardship program**

Hewlett-Packard is committed to providing quality products in an environmentally sound manner. Design for recycling has been incorporated into this product. The number of materials has been kept to a minimum while ensuring proper functionality and reliability. Dissimilar materials have been designed to separate easily. Fasteners and other connections are easy to locate, access, and remove using common tools. High priority parts have been designed to access quickly for efficient disassembly and repair.

For more information, visit HP's Commitment to the Environment Web site at:

[www.hp.com/hpinfo/globalcitizenship/environment/index.html](http://www.hp.com/hpinfo/globalcitizenship/environment/index.html)

This section contains the following topics:

- Eco-Tips
- Paper use
- **Plastics**
- **[Material safety data sheets](#page-36-0)**
- [Recycling program](#page-36-0)
- [HP inkjet supplies recycling program](#page-36-0)
- [Set the Energy Save Mode](#page-36-0)
- [Power consumption](#page-36-0)
- [Disposal of waste equipment by users in private households in the European Union](#page-37-0)
- [Chemical Substances](#page-37-0)
- [Toxic and hazardous substance table](#page-38-0)
- [Battery disposal in the Netherlands](#page-38-0)
- [Battery disposal in Taiwan](#page-38-0)
- **[Attention California users](#page-38-0)**
- [EU battery directive](#page-39-0)

#### **Eco-Tips**

HP is committed to helping customers reduce their environmental footprint. HP has provided the Eco-Tips below to help you focus on ways to assess and reduce the impact of your printing choices. In addition to specific features in this product, please visit the HP Eco Solutions web site for more information on HP's environmental initiatives.

#### [www.hp.com/hpinfo/globalcitizenship/environment/](http://www.hp.com/hpinfo/globalcitizenship/environment/)

#### **Your product's Eco features**

- **Duplex printing**: Use **Paper-saving Printing** to print two-sided documents with multiple pages on same sheet to reduce paper usage.
- **Smart Web printing**: The HP Smart Web Printing interface includes a **Clip Book** and **Edit Clips** window where you can store, organize, or print clips you have gathered from the Web.
- **Energy Savings information**: To determine the ENERGY STAR® qualification status for this product, see [Power consumption.](#page-36-0)
- **Recycled Materials**: For more information regarding recycling of HP products, please visit: [www.hp.com/hpinfo/globalcitizenship/environment/recycle/](http://www.hp.com/hpinfo/globalcitizenship/environment/recycle/)

#### **Paper use**

This product is suited for the use of recycled paper according to DIN 19309 and EN 12281:2002.

#### **Plastics**

Plastic parts over 25 grams are marked according to international standards that enhance the ability to identify plastics for recycling purposes at the end of product life.

#### <span id="page-36-0"></span>**Material safety data sheets**

Material safety data sheets (MSDS) can be obtained from the HP Web site at:

[www.hp.com/go/msds](http://www.hp.com/go/msds)

#### **Recycling program**

HP offers an increasing number of product return and recycling programs in many countries/regions, and partners with some of the largest electronic recycling centers throughout the world. HP conserves resources by reselling some of its most popular products. For more information regarding recycling of HP products, please visit:

[www.hp.com/hpinfo/globalcitizenship/environment/recycle/](http://www.hp.com/hpinfo/globalcitizenship/environment/recycle/)

#### **HP inkjet supplies recycling program**

HP is committed to protecting the environment. The HP Inkjet Supplies Recycling Program is available in many countries/regions, and lets you recycle used print cartridges and ink cartridges free of charge. For more information, go to the following Web site:

[www.hp.com/hpinfo/globalcitizenship/environment/recycle/](http://www.hp.com/hpinfo/globalcitizenship/environment/recycle/)

#### **Set the Energy Save Mode**

When you turn off the HP Photosmart, it goes into Energy Save mode by default. This makes the product more energy efficient, but also means it can take longer than expected to turn the product on. Additionally, when turned off in Energy Save mode, the HP Photosmart might not be able to complete some automated maintenance tasks. If you routinely see messages on the display about a real-time clock failure or if you want to reduce the start-up time, you can turn off the Energy Save mode.

**NOTE:** This feature is on by default.

#### **To turn energy saving mode on or off**

**1.** Touch the Setup icon.

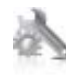

- **2.** Touch **Preferences**.
- **3.** Touch the down arrow to scroll through the options, and then touch **Energy Save Mode**.
- **4.** Touch **On** or **Off**.

#### **Power consumption**

Hewlett-Packard printing and imaging equipment marked with the ENERGY STAR® logo is qualified to the U.S. Environmental Protection Agency's ENERGY STAR specifications for imaging equipment. The following mark will appear on ENERGY STAR qualified imaging products:

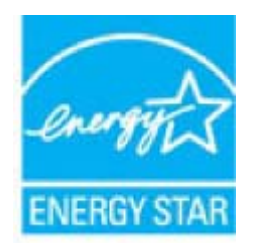

Additional ENERGY STAR qualified imaging product model information is listed at: [www.hp.com/go/energystar](http://www.hp.com/go/energystar)

### <span id="page-37-0"></span>**Disposal of waste equipment by users in private households in the European Union**

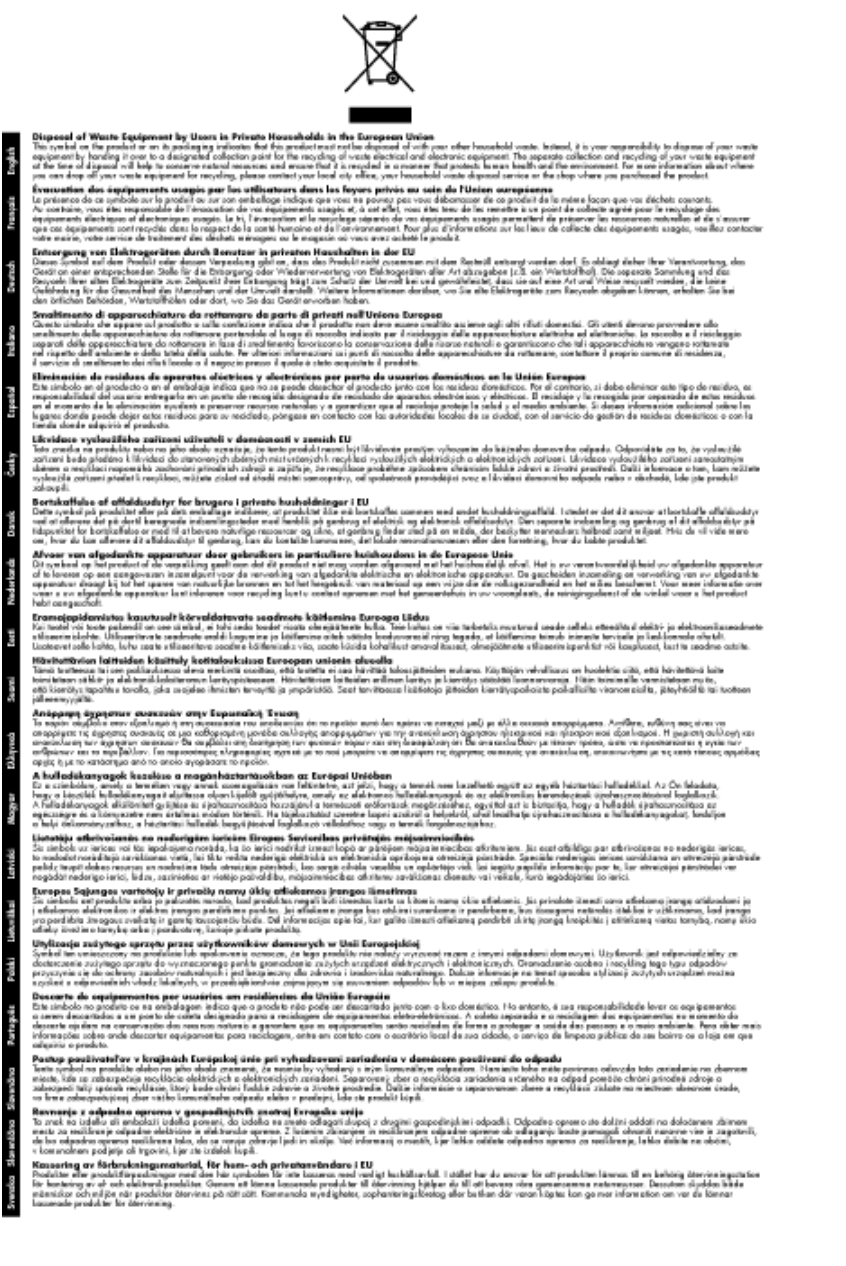

### **Chemical Substances**

HP is committed to providing our customers with information about the chemical substances in our products as needed to comply with legal requirements such as REACH *(Regulation EC No 1907/2006 of the European Parliament and the Council)*. A chemical information report for this product can be found at: [www.hp.com/go/](http://www.hp.com/go/reach) [reach](http://www.hp.com/go/reach).

### <span id="page-38-0"></span>**Toxic and hazardous substance table**

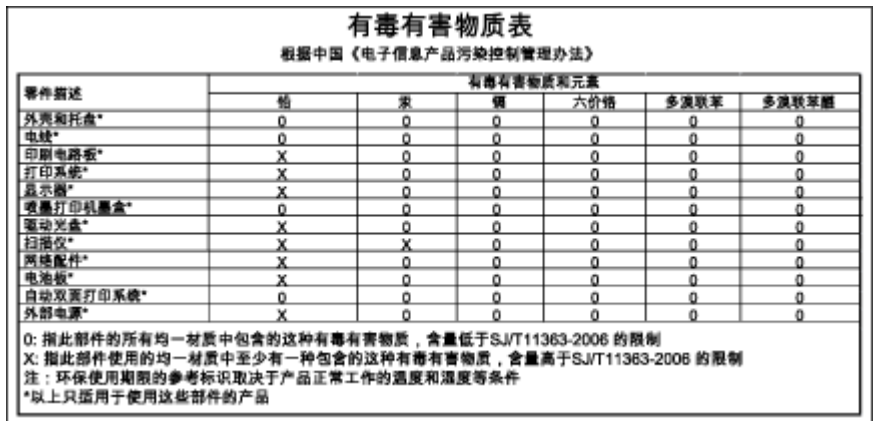

### **Battery disposal in the Netherlands**

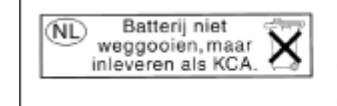

Dit HP Product bevat een lithium-manganese-dioxide batterij. Deze bevindt zich op de hoofdprintplaat. Wanneer deze batterij leeg is, moet deze volgens de geldende regels worden afgevoerd.

### **Battery disposal in Taiwan**

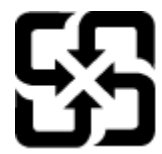

廢電池請回收

Please recycle waste batteries.

### **Attention California users**

The battery supplied with this product may contain perchlorate material. Special handling may apply. For more information, go to the following Web site:

[www.dtsc.ca.gov/hazardouswaste/perchlorate](http://www.dtsc.ca.gov/hazardouswaste/perchlorate)

### <span id="page-39-0"></span>**EU battery directive**

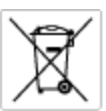

#### **European Union Battery Directive**

procedure contains a battery that is used to maintain data integrity of real time clock or product settings and is designed to last the life of the<br>product. Any otherspi to service or replace this bottery should be perform

Directive sur les batteries de l'Union Européenne<br>Ca produit content une batterie qui permet de maintenir l'intégrité des données pour les paramètres du produit ou l'horloge en temps réel et qui a<br>été conque pour durer aus technicien qualifié.

Batterie-Richtlinie der Europäischen Union<br>Diese Produktenfalt eine Istitute, die dezu dent, die Dotenintegrität der Echtzeitehr zowie der Produkteintellungen zu erholten, und die für die<br>Lebensdauer des Produkte aussicht. on zu omatten, und als tur die<br>1 qualitizierten Servicetechnike Leaensdauer des Fra<br>durchgeführt werder

Direttiva dell'Unione Europea relativa alla raccolta, al trattamento e allo smattimento di batterie e accumulatori<br>Quata prodato contino sua batteria utilizzata per preservare l'integrità dei del atollariagio in tempo real nı<br>prodota e

**Directiva sobre baterias de la Unión Europea**<br>Este producto contiene una batería que se utiliza para conservar la integridad de los datos del relaj de tiempo real o la configuración del producto<br>y está diseñada para durar mantenimiento cualiticado.

Směrnice Evropské unie pro nakládání z bateriemi<br>Testo výrobek obsahuje baterii, která zlouží k uchování správných dat hodin reálného času nebo nastavení výrobku. Baterie je navržena tak, aby<br>vydržela celou životnost výrob

#### **EU's batteridirektiv**

Produktet indeholder et batteri, som bruges til at vedligeholde dataintegriteten for realtidsur-eller produktindetilinger og er beregnet til at holde i<br>hele produktet: levetid. Service på batteriet eller udskiftning ber fo

**Richtlijn batterijen voor de Europese Unie**<br>Dit product bevol een batterij die wordt gebruik voor een juiste tijdsaanduiding van de klok en het behoud van de productratellingen. Boverdien is<br>deze ontworpen om gedurende de

E**uroopa Liidu aku direktiiv**<br>Toode sisaldab aku, mida kaudabaa naabija kela andmeühtuse või tode säte säiltamiseks. Aku on valmistatud kastna terve tode kasutusaja.<br>Akut tohib hooldada või vahetada ainult kvalitiseeritud

#### Euroopan unionin paristodirektiivi

seroopan umann panavamentum<br>Tämä laie sisilää paridon, pia käytäään raadialisien kellon tietojen ja laiteen astusten sälyttämisen. Paridon<br>kola käytäiän ojan. Pariston mohdollinen karjaus toi vaihta en jätetävä pätesän huo

#### Οδηγία της Ευρωπαϊκής Ένωσης για τις ηλεκτρικές στήλες

Οσηγια της Ευρωπαϊκης Ενωσης για τις ηλεκτρικες στηλες<br>Αυτότο προϊόν περιλαμβάνει μια μποτορία, η αποία χρησιμοποιείται για τη διατήρηση της ακεραιότητας των δεδομένων ρολογιού πραγματικού<br>χρόνου ή των ρυθμίσεων προϊόντος

**Az Európai unió telepek és akkumulátorok direktívája**<br>A temék tatalmaz egy elemet, melynek feladata az, hagy biztosítos a valós idejű öra vagy a temék beállításainak adatíntegritását. Az elem úgy<br>von tervezve, hogy végig

**Eiropas Savienības Bateriju direktīva**<br>Padūšam ir batelja, ko iznanto reālā laika pulksteņa vai produkts ieststjumu datu integritātes saglabātanai, un tā ir paredzēta visam produšts<br>dzīves ciklom. Jobkura opkope vai bater

E**vropos Sąjungos baterijų ir akumuliatorių direktyva**<br>Šiane gamin*į*je yra beterija, kut naudojana, kad būtų galma prižūrėti nedaus laiko laikradžio veikimas paminia nuodatas ji skino veikti<br>Visągaminio eksplodovimo laiką

**Dyrektywa Unii Europejskiej w sprawie baterii i akumulatorów**<br>Protúči zowiem bolsnię wykorzyhywną do zochowania integratności danych zagaro czosu rzeczywistego lub ustawień produktu, która<br>podtrzymuje działanie produktu.

#### Diretiva sobre baterias da União Européia

e mante e contén una bataria que é usada para manter a integridade dos dados do relógio en tempo real ou dos configurações do produto e<br>Este produto contém uma bataria que é usada para manterina de corsentar ou substituir é projetada<br>qualificado.

**Smernica Európskej únie pre zaobchádzanie s batériami**<br>Tasto výstoki obschuje batéria, která súži na uchovnie správnych údajov hodin reálneho času dobo nastovení výroku. Batéria je skonštruovaná<br>tak, aby vydržala celú živ

**Direktiva Evropske unije o baterijah in akumulatorjih**<br>V hm balelu je baterija, i zagotovlja natarinot podatko une vednem času ali nastavitev izdeka v celotni življenjski dobi izdeka. Kakstno koli<br>popravilo ali zamenjevo

#### **EU:s batteridirektiv**

EUss batterldirektiv<br>Podučan innehåller et bateri som används för att upptäthålla data i makidsklodan och produktinstälningarna. Bateriet ska räcka produktera<br>hela Ivskingd, Endast kvalificerade senicetekniker får utföra s

**Директнев за батерии на Европейских съюз**<br>Том продуст съдарха батарии, която се каполао за падържане на цепоста на даниле на часовния в реатно време ити настройките за<br>продукта, създадена на надържи през цели живот на пр

**Directivo Uniunii Europene referitoare la baterii**<br>Acad produ confine o baterie cam ede utilizab pentru a menține integritatea datelor cecaului de timp ned sou satărilor produzului și core ede<br>proieciată să foncjioneze pe un tehnician de service calificat.

### **Regulatory notices**

The HP Photosmart meets product requirements from regulatory agencies in your country/region.

This section contains the following topics:

- <span id="page-40-0"></span>• Regulatory model identification number
- **FCC** statement
- VCCI (Class B) compliance statement for users in Japan
- [Notice to users in Japan about the power cord](#page-41-0)
- [Notice to users in Korea](#page-41-0)
- [Notice to users in Germany](#page-41-0)
- [Noise emission statement for Germany](#page-41-0)
- [HP Photosmart Premium e-All-in-One C310 series declaration of conformity](#page-42-0)

#### **Regulatory model identification number**

For regulatory identification purposes, your product is assigned a Regulatory Model Number. The Regulatory Model Number for your product is SDGOB-1021. This regulatory number should not be confused with the marketing name (HP Photosmart Premium e-All-in-One C310 series, etc.) or product numbers (CD734A, etc.).

### **FCC statement**

#### **FCC** statement

The United States Federal Communications Commission (in 47 CFR 15.105) has specified that the following notice be brought to the attention of users of this product.

This equipment has been tested and found to comply with the limits for a Class B digital device, pursuant to Part 15 of the FCC Rules. These limits are designed to provide reasonable protection against harmful interference in a residential installation. This equipment generates, uses and can radiate radio frequency energy and, if not installed and used in accordance with the instructions, may cause harmful interference to radio communications. However, there is no quarantee that interference will not occur in a particular installation. If this equipment does cause harmful interference to radio or television reception, which can be determined by turning the equipment off and on, the user is encouraged to try to correct the interference by one or more of the following measures:

- Reorient the receiving antenna.
- Increase the separation between the equipment and the receiver.
- Connect the equipment into an outlet on a circuit different from that to which the receiver is connected.
- Consult the dealer or an experienced radio/TV technician for help.
- For further information, contact:

Manager of Corporate Product Regulations Hewlett-Packard Company 3000 Hanover Street Palo Alto, Ca 94304  $(650)$  857-1501

Modifications (part 15.21)

The FCC requires the user to be notified that any changes or modifications made to this device that are not expressly approved by HP may void the user's authority to operate the equipment.

This device complies with Part 15 of the FCC Rules. Operation is subject to the following two conditions: (1) this device may not cause harmful interference, and (2) this device must accept any interference received, including interference that may cause undesired operation.

### **VCCI (Class B) compliance statement for users in Japan**

この装置は、クラスB情報技術装置です。この装置は、家庭環境で使用することを目的として いますが、この装置がラジオやテレビジョン受信機に近接して使用されると、受信障害を引き 起こすことがあります。取扱説明書に従って正しい取り扱いをして下さい。

VCCI-B

### <span id="page-41-0"></span>**Notice to users in Japan about the power cord**

製品には、同梱された電源コードをお使い下さい。 同梱された電源コードは、他の製品では使用出来ません。

#### **Notice to users in Korea**

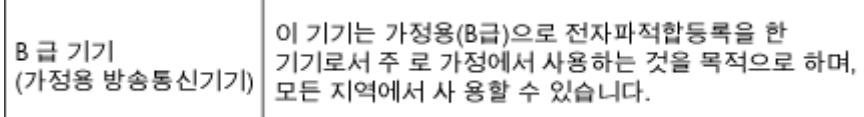

### **Notice to users in Germany**

#### Sehanzeige-Arbeitsplätze

Das Gerät ist nicht für die Benutzung am Bildschirmarbeitsplatz gemäß BildscharbV vorgesehen.

### **Noise emission statement for Germany**

### Geräuschemission

LpA < 70 dB am Arbeitsplatz im Normalbetrieb nach DIN 45635 T. 19

#### <span id="page-42-0"></span>**HP Photosmart Premium e-All-in-One C310 series declaration of conformity**

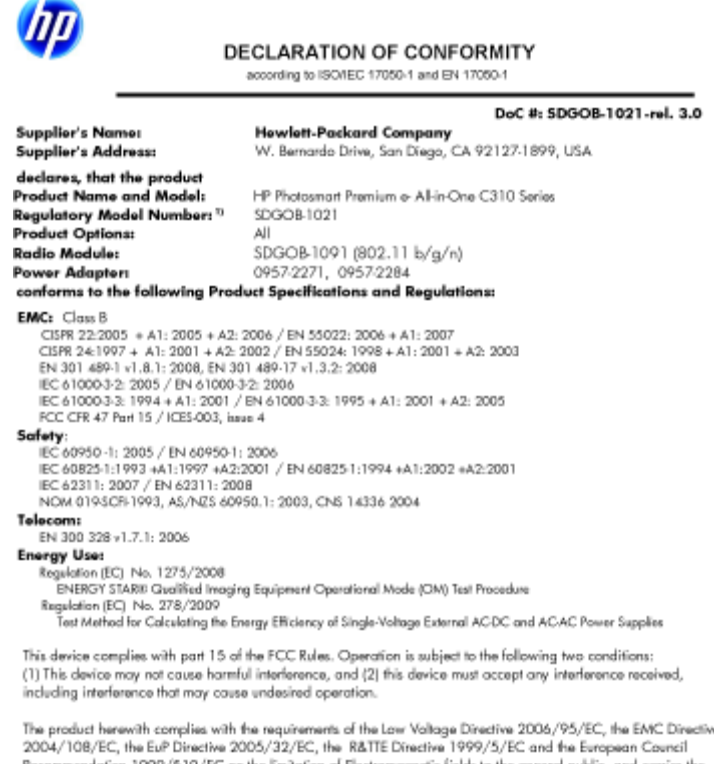

The product herewith complies with the requirements of the Low Voltage Directive 2006/95/EC, the EMC Directive 2004/108/EC, the EuP Directive 2005/32/EC, the R&TTE Directive 1999/5/EC and the European Council<br>Recommendati 2002/95/EC.

#### **Additional Informations**

1) This product is assigned a Regulatory Model Number which stays with the regulatory aspects of the design. The Regulatory Model Number is the main product identitier in the regulatory documentation and test reports, this<br>number should not be confused with the marketing name or the product numbers.

January 12, 2010<br>San Diego, CA

Local contact for regulatory topics only:<br>EMEA: HawlettPockard GmbH, HQ/TRE, Herrenberger Strasse 140, 71034 Boeblingen, Germany U.S.: Hawlett-Packard, 3000 Hanover St., Palo Alio 94304, U.S.A. 650-857-1501 www.hp.com/go/certificates

### **Regulatory wireless statements**

This section contains the following regulatory information pertaining to wireless products:

- [Exposure to radio frequency radiation](#page-43-0)
- [Notice to users in Brazil](#page-43-0)
- [Notice to users in Canada](#page-43-0)
- [European Union regulatory notice](#page-44-0)
- [Notice to users in Taiwan](#page-44-0)

### <span id="page-43-0"></span>**Exposure to radio frequency radiation**

#### **Exposure to radio frequency radiation**

Caution The radiated output power of this device is far below the FCC radio frequency exposure limits. Nevertheless, the device shall be used in such a manner that the potential for human contact during normal operation is minimized. This product and any attached external antenna, if supported, shall be placed in such a manner to minimize the potential for human contact during normal operation. In order to avoid the possibility of exceeding the FCC radio frequency exposure limits, human proximity to the antenna shall not be less than 20 cm (8 inches) during normal operation.

#### **Notice to users in Brazil**

#### Aviso aos usuários no Brasil

Este equipamento opera em caráter secundário, isto é, não tem direito à proteção contra interferência prejudicial, mesmo de estações do mesmo tipo, e não pode causar interferência a sistemas operando em caráter primário. (Res.ANATEL 282/2001).

#### **Notice to users in Canada**

#### Notice to users in Canada/Note à l'attention des utilisateurs canadiens

For Indoor Use. This digital apparatus does not exceed the Class B limits for radio noise emissions from the digital apparatus set out in the Radio Interference Regulations of the Canadian Department of Communications. The internal wireless radio complies with RSS 210 and RSS GEN of Industry Canada.

Utiliser à l'intérieur. Le présent appareil numérique n'émet pas de bruit radioélectrique dépassant les limites applicables aux appareils numériques de la classe B prescrites dans le Règlement sur le brouillage radioélectrique édicté par le ministère des Communications du Canada. Le composant RF interne est conforme a la norme RSS-210 and RSS GEN d'Industrie Canada.

#### <span id="page-44-0"></span>**European Union Regulatory Notice**

Products bearing the CE marking comply with the following EU Directives:

- Low Voltage Directive 2006/95/EC
- EMC Directive 2004/108/EC

CE compliance of this product is valid only if powered with the correct CE-marked AC adapter provided by HP.

If this product has telecommunications functionality, it also complies with the essential requirements of the following EU Directive:

R&TTE Directive 1999/5/EC

Compliance with these directives implies conformity to harmonized European standards (European Norms) that are listed in the EU Declaration of Conformity issued by HP for this product or product family. This compliance is indicated by the following conformity marking placed on the product.

# CE

The wireless telecommunications functionality of this product may be used in the following EU and EFTA countries:

Austria, Belgium, Bulgaria, Cyprus, Czech Republic, Denmark, Estonia, Finland, France, Germany, Greece, Hungary, Iceland, Ireland, Italy, Latvia, Liechtenstein, Lithuania, Luxembourg, Malta, Netherlands, Norway, Poland, Portugal, Romania, Slovak Republic, Slovenia, Spain, Sweden, Switzerland and United Kingdom.

#### Products with 2.4-GHz wireless LAN devices

#### **France**

For 2.4 GHz Wireless LAN operation of this product certain restrictions apply: This product may be used indoor for the entire 2400-2483.5 MHz frequency band (channels 1-13). For outdoor use, only 2400-2454 MHz frequency band (channels 1-9) may be used. For the latest requirements, see http://www.art-telecom.fr.

#### Italy

License required for use. Verify with your dealer or directly with the General Direction for Frequency Planning and Management (Direzione Generale Pianificazione e Gestione Frequenze).

#### **Notice to users in Taiwan**

#### 低功率電波輻射性電機管理辦法

#### 第十二條

經型式認證合格之低功率射頻電機,非經許可,公司、商號或使用者均不得擅自變更頻 率、加大功率或變更設計之特性及功能。

#### 第十四條

低功率射频電機之使用不得影響飛航安全及干擾合法通信;經發現有干擾現象時,應立 即停用,並改善至無干擾時方得繼續使用。

前項合法通信,指依電信法規定作業之無線電通信。低功率射頻電機須忍受合法通信或 工業、科學及醫藥用電波輻射性電機設備之干擾。

Chapter 9

# <span id="page-46-0"></span>**Index**

#### **Symbols/Numerics**

10 x 15 cm photo paper specifications [32](#page-33-0)

#### **A**

after the support period [27](#page-28-0)

#### **C**

copy specifications [33](#page-34-0) customer support warranty [28](#page-29-0)

#### **E**

envelopes specifications [32](#page-33-0) environment Environmental product stewardship program [34](#page-35-0) environmental specifications [32](#page-33-0)

#### **L**

labels specifications [32](#page-33-0) legal paper specifications [32](#page-33-0) letter paper specifications [32](#page-33-0)

#### **P**

paper specifications [32](#page-33-0) phone support [27](#page-28-0) phone support period period for support [27](#page-28-0) photo paper specifications [32](#page-33-0) print specifications [33](#page-34-0) printer found screen, Windows [29](#page-30-0)

#### **R**

recycle ink cartridges [35](#page-36-0) regulatory notices regulatory model identification number [39](#page-40-0) wireless statements [41](#page-42-0)

### **S**

scan scan specifications [33](#page-34-0) security network, WEP key [29](#page-30-0) system requirements [32](#page-33-0)

#### **T**

technical information copy specifications [33](#page-34-0) environmental specifications [32](#page-33-0) paper specifications [32](#page-33-0) print specifications [33](#page-34-0) scan specifications [33](#page-34-0) system requirements [32](#page-33-0) transparencies specifications [32](#page-33-0)

#### **W**

warranty [28](#page-29-0)